### THE HIGH COURT OF ORISSA, CUTTACK

#### **NOTIFICATION**

### No. XXXIII-09/2020- 2828 / Dated: 02.08.2021

It is hereby notified that with effect from 02.08.2021, Mobile App of the Hon'ble Court shall be available on Google Play Store and Apple App Store for download and installation on smart phones.

Users may search for 'Orissa High Court eServices' in Google Play Store or Apple App Store. Advocates/ Litigants may download and install Court's Mobile App in their smart phones to access various e-services such as Case Status, Cause List, New Cases Filed, Judgment/Orders, Notice Board, Display Board, Defect Status, Certified Copy Status, Free Test Search, Pagination, My Diary etc. from the convenience of their smart phones.

The usage of the mobile App has been described in Annexure-A which is also available in the Court's website at https://www.orissahighcourt.nic.in/mobile $app/$ .

> By order  $02 |08|2021$ **Registrar Gene**

### No. XXXIII-09/2020- GGA(150)

Dated: 02.08.2021

Copy forwarded to:-

- 1. All Officers of the Court
- 2. Assistant Registrar-cum-Sr. Secretary to Hon'ble the Chief Justice.
- 3. Sr. Secretaries/ Secretaries/ P.As attached to Hon'ble Judges to place before their Lordships for kind information.
- 4. All S.R/A.S.R & O.C/ Superintendents/ Section Officers of the Court.
- 5. Peskar, Lawzima Court.
- 6. Sr. Technical Director, NIC/ Superintendent, Computer Section to upload in the website of Orissa High Court.
- 7. Notice Board

for kind information and necessary action.

**Central Project Coordinator** 

# No. XXXIII-09/2020-8830 (37)

Copy forwarded to:-

Dated: 02.08.2021

- 1. Chief Secretary to Govt. of Odisha, Bhubaneswar
- 2. Advocate General, Odisha, Cuttack
- 3. Principal Secretary to Govt. of Odisha, Law Department, Bhubaneswar
- 4. All District Judges with a request to intimate Judicial Officers and Bar Associations of the respective Districts.
- 5. Director, Odisha Judicial Academy, Cuttack
- 6. Member Secretary, Odisha State Legal Services Authority, Cuttack
- 7. The Chairman, Odisha State Bar Council, Cuttack
- 8. President, Orissa High Court Bar Association, Cuttack

for kind information and necessary action.

 $-21$ 

**Central Project Coordinator** 

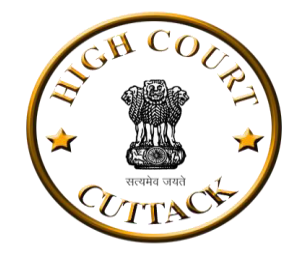

# **Orissa High Court e-Services**

### **Case Status**

- **Case Status can be checked by Case Number, Case** Number, Advocate Name or Party Name.
- Date Range is to be selected while inquiring through Advocate Name or Party Name.
- If search output is more than 1000, recent 1000 cases will be shown. The user may further refine the search by using date range.
- **Detailed Case Status of a particular case can be seen by** selecting the case from the list
- Related Judgment/Orders can be viewed or downloaded.
- Any case can also be saved to 'My Diary' by 'Save' button.

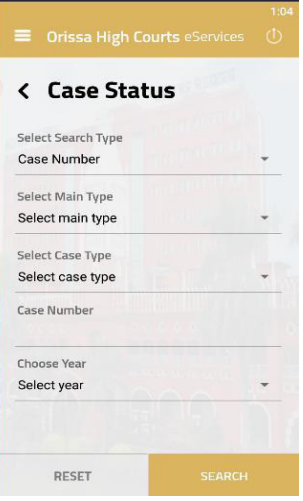

### **Cause List**

- **Select date and cause list type for complete cause list.**
- Cause list can further be refined/sorted by Court Number, Hon'ble Judge Name, Case Number, Advocate Name, Petitioner or Respondent Name. Any one or more combination of these options may be used.
- Cause list can be viewed in the App itself or downloaded in PDF format.

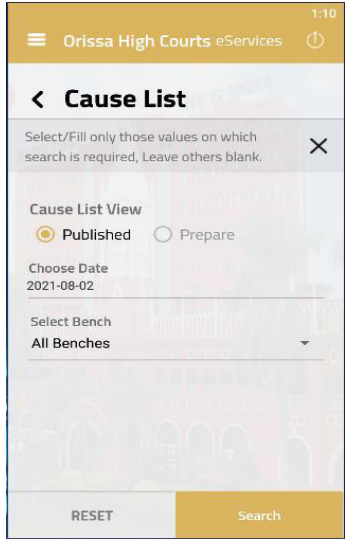

#### **New Cases Filed**

- Select the range from date and to date to get the new cases filed.
- **After submit the range, we received the list in which there are** new cases filed number, date, petitioner v/s respondent

### **Display Board**

- At a glance live display of the cases taken up in all the Courts.
- **The display screen will refresh and update after every 10** seconds.

### **Judgment/Orders**

- Judgment/Orders of preferred establishment can be searched through multiple parameters like Date Range, Case Category, Hon'ble Judge Name, Advocate Name, Party Name and Bench Type.
- **Results matching search criteria will be shown and if the** search output is more than 1000 judgements/orders, recent 1000 will be shown.
- **Any judgment/order can be viewed or downloaded and** saved in PDF format.

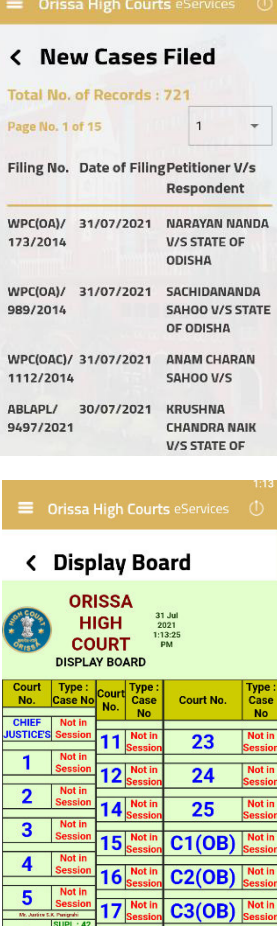

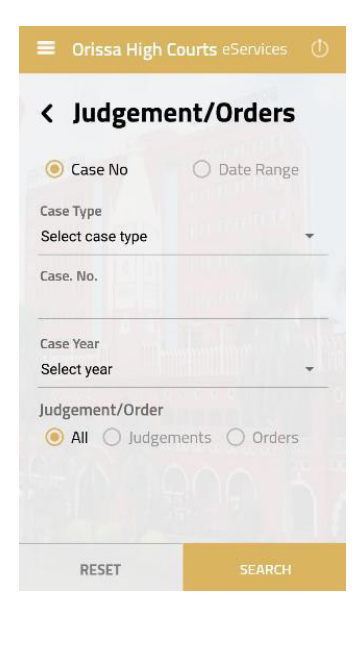

 $\overline{6}$  **BLAPL**<br>4923/2021 **18** Session **C9(OB)** 

### **Defect Status**

- Status of cases in centralized filing section, whether the case is passed or is under defect and the listing date may be checked.
- Search can be made through Filing number, case number.

### **Certified Copy Status**

- **Status of Copying Application can be obtained through its** Inward Number.
- **The option will show the status of the copying application viz.** Under process, under defect, prepared, delivered etc.

### **Free Text Search**

- Free Text Search on the contents of Judgement/Orders of preferred establishment.
- Minimum 4 characters are to be entered for search
- Following types of search is available:
	- Exact It will search the exact word or string
	- Any It will search all or any of the words including similar words.
	- All It will search all the words including similar words, may be at different places in the judgement/order.
	- Boolean Boolean is a kind of advanced search. Following boolean operators may be used in Capital Letters between the searched words-
		- > AND for inclusion
		- > OR for alternative
		- > NOT for exclusion

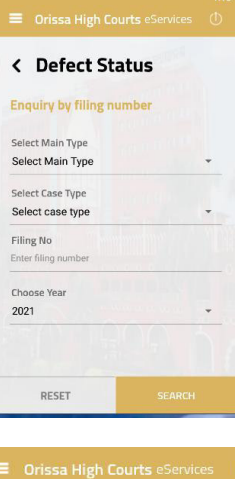

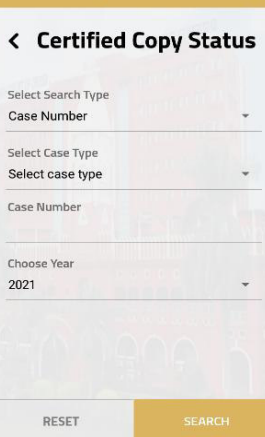

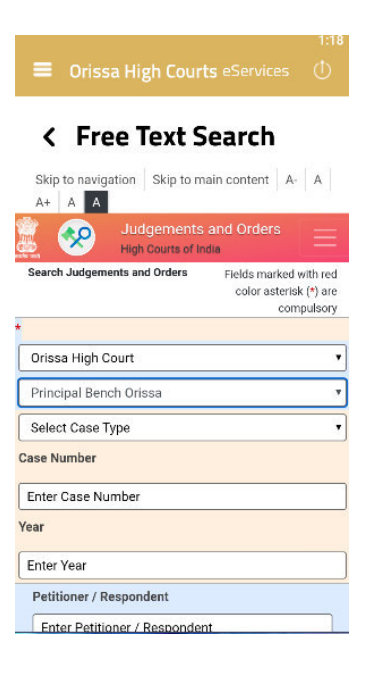

- Results matching search criteria will be shown in a list and if the search criteria will be shown in a list and if the search output is more than 1000 cases, latest 1000 will be shown.
- Search word or string will be highlighted in the judgement/order.
- Search within search feature may also be used on searched results to further refine the search.
- Any judgment/order can be viewed or downloaded and save in PDF format.

### **My Diary**

- This is the most useful feature of the App. The user may save the desired cases in My Diary and can always get updated status of these cases. My Diary will also be available offline i.e. without internet connectivity.
- $\blacksquare$  How to add cases to My Diary

> Cases can be added by Add New Case option in My Diary

itself or from Case status

option.

**Updation of My Diary** 

 > My diary will get automatically updated every day when the app will be opened for the first time. The user may also update the My Diary anytime by using the Update All option.

 > Users are requested to remove disposed and unnecessary cases time to time from My Diary so that it updates swiftly and efficiently.

 >Updation of My Diary may take some time depending upon the number of cased saved and speed of internet service. During updation, the user may use any other feature of the App or minimize the app and can do any other work on his mobile. The update will continue in the background. The progress of updation may also be seen in the notification bar. After successful Updation, messages will flash in the notification bar. My Diary will also show the time of last update.

- > After updationtap "View All" to refresh My Diary
- How the cases are arranged in My Diary

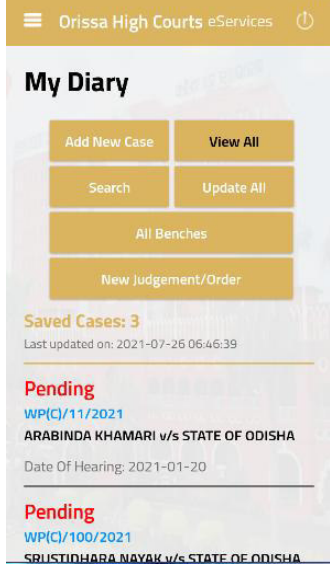

- > Cases in My Diary are arranged date wise as pending and disposed cases.
- > Details of listing like cause list type, Court number and item number are also shown.
- View All
	- > Tap on 'View All' to show all the saved cases.
- **Search within the cases saved in My Diary**

 > Cases saved in my diary may be searched by Party Name, Advocate Name, Case Number, Pending/Disposed or date wise.

**New Judgment/Order** 

 > If any new judgement/order will be uploaded in any of the cases saved in My Diary after last update, the same will be highlighted with the flag of 'New Judgement/Order'. This flag is displayed until user taps the case to see the details.

 > New Judgment/Order tab would show only those cases wherein New Judgement/Order has been uploaded after last update.

**How to delete a case from My Diary** 

> Cases from My Diary can be deleted by long press of the case.

### **Feedback**

Valuable feedback is requested through feedback form on App.

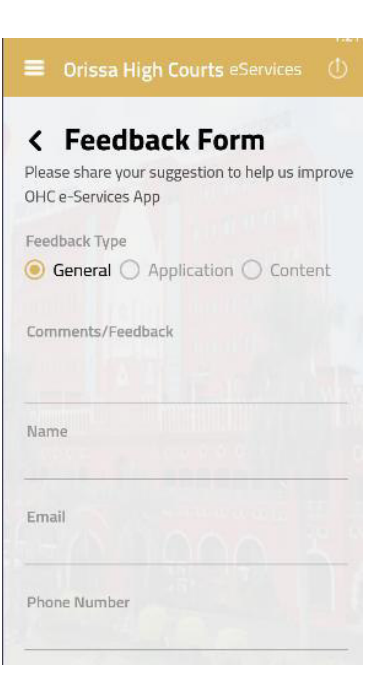

# THE HIGH COURT OF ORISSA, CUTTACK

#### **NOTIFICATION**

No. XXXIV-09/2020- C&3| / Dated: 02.08.2021

It is hereby notified that with effect from 02.08.2021, the facility of Virtual Courts for online settlement of cases relating to e-challans arising out of traffic violations in the area within the jurisdiction of Commissionerate of Police, Cuttack-Bhubaneswar shall be commenced on pilot basis.

The Hon'ble Court has been pleased to designate the Court of J.M.F.C. (Transport), Cuttack as the 'Virtual Court' for the purpose.

Virtual Courts system can be accessed by visiting the public web portal at https://vcourts.gov.in/

The procedure for online settlement of traffic e-challans has been described in Annexure-A. The said procedure can also be referred to in the Court's website at the link https://www.orissahighcourt.nic.in/virtual-courts/

By order Registrar

### No. XXXIV-09/2020- QQ32(150)

#### Dated: 02.08.2021

Copy forwarded to:-

- 1. All Officers of the Court
- 2. Assistant Registrar-cum-Sr. Secretary to Hon'ble the Chief Justice.
- 3. Sr. Secretaries/ Secretaries/ P.As attached to Hon'ble Judges to place before their Lordships for kind information.
- 4. All S.R/A.S.R & O.C/ Superintendents/ Section Officers of the Court.
- 5. Peskar, Lawzima Court.
- 6. Sr. Technical Director, NIC/ Superintendent, Computer Section to upload in the website of Orissa High Court.
- 7. Notice Board.

for kind information and necessary action.

**Central Project Coord** 

### No. XXXIV-09/2020- QQ33(11)

Dated: 02.08.2021

Copy forwarded to:-

- 1. Chief Secretary to Govt. of Odisha, Bhubaneswar
- 2. Advocate General, Odisha, Cuttack
- 3. Additional Chief Secretary in Home Department, Govt. of Odisha
- 4. Principal Secretary to Govt. of Odisha, Law Department, Bhubaneswar
- 5. Principal Secretary to Govt. of Odisha, Finance Department, Bhubaneswar
- 6. District Judge, Cuttack and Khurda with a request to publish the user manual/procedure for online settlement of cases on Virtual Courts in District Court website for information of all concerned.
- 7. Director, Odisha Judicial Academy, Cuttack
- 8. Member Secretary, Odisha State Legal Services Authority, Cuttack
- 9. The Chairman, Odisha State Bar Council, Cuttack
- 10. President, Orissa High Court Bar Association, Cuttack

for information and necessary action.

**Central Project Coordinator** 

**ANNEXURE-A**

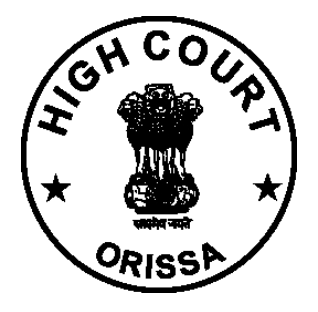

# **HIGH COURT OF ORISSA, CUTTACK**

# **Virtual Courts**

# **User Manual for Citizens**

**<https://vcourts.gov.in/>**

# INTRODUCTION

In the current scenario, facility is provided for Litigants to file the plaint electronically through e-Filing, pay the Court Fees or Fine online, view the status of the case also online through various channels created for service delivery. However for adjudication purpose the Litigant may have to appear in person or through the Lawyer in the Court. Virtual Courts is a concept aimed at eliminating presence of litigant or lawyer in the court and adjudication of the case online.

Virtual Courts is truly online court - completely eliminating the need for physical presence of litigant and judge in the court. The system provides several benefits - noticeable drop in pendency of cases, reduced resource requirement and comfort of working at convenient time and location.

Citizens can access the Virtual Courts public web portal and settle their cases online at<https://vcourts.gov.in/>

With effect from 02.08.2021, the facility of Virtual Courts for online settlement of cases relating to e-challans arising out of traffic violations in the area within the jurisdiction of Commissionerate of Police, Cuttack-Bhubaneswar shall be commenced on pilot basis in the State of Odisha. The Hon"ble High Court of Orissa has been pleased to designate the Court of J.M.F.C. (Transport), Cuttack as the "Virtual Court" for the purpose.

# PROCESS FOR SETTLEMENT OF CASES ON VIRTUAL COURTS SYSTEM

1. Open URL<https://vcourts.gov.in/>in browser (Google Chrome, Firefox etc.), following screen will be displayed. Select the State and proceed.

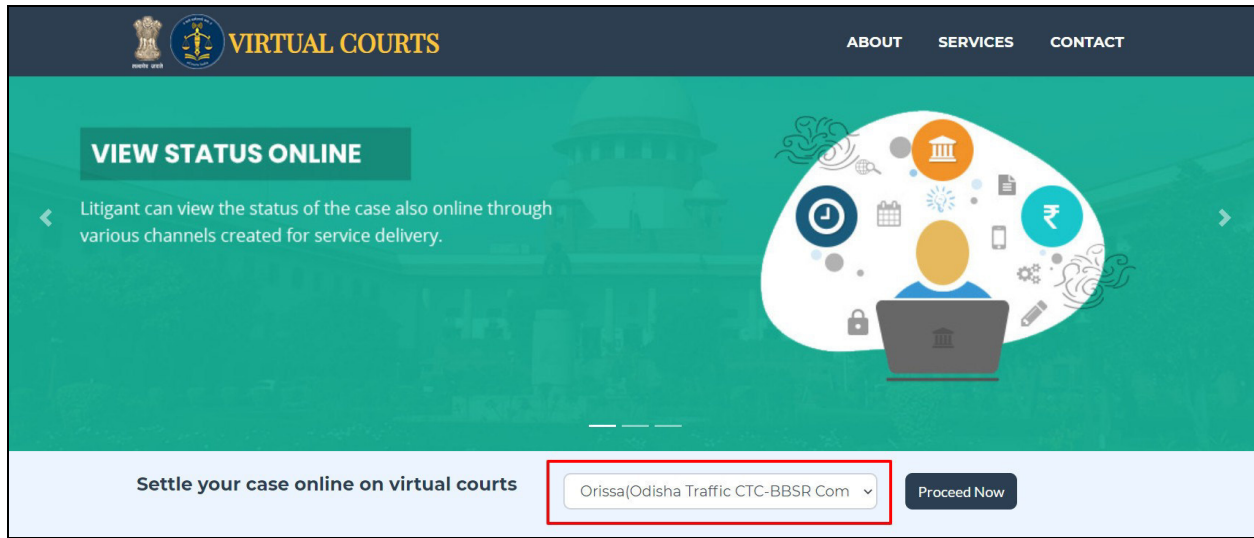

2. There are various options for searching the challan.

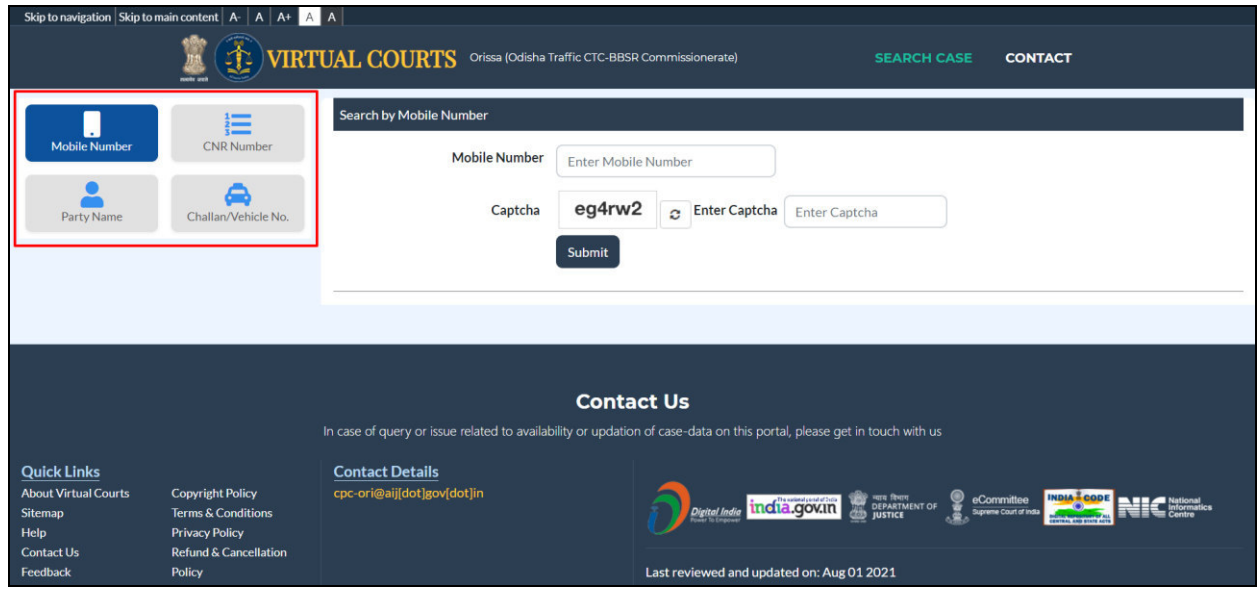

User Manual for Citizens | Virtual Courts **Page | 3** | 2012 | 2022 | 2022 | 2022 | 2022 | 2022 | 2022 | 2022 | 20

3. Search by Challan Number - Go to the Challan/Vehicle No. tab & enter details.

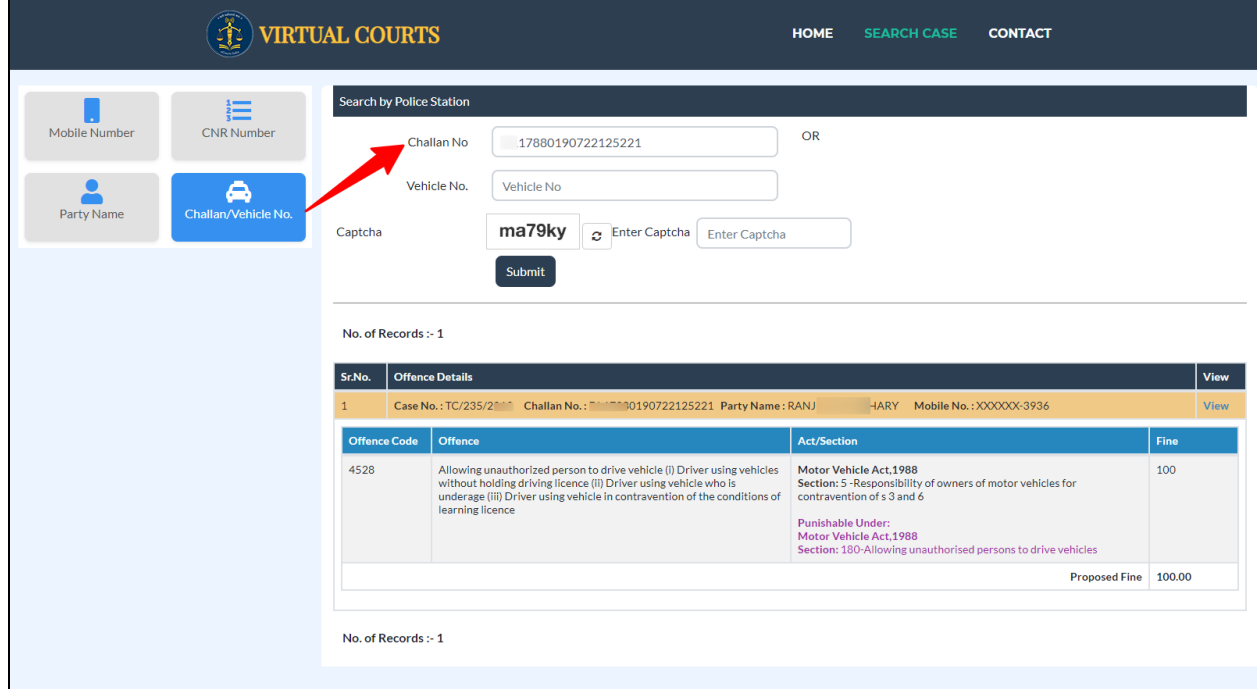

4. Click on the view link which shows the details of the challan with proposed fine.

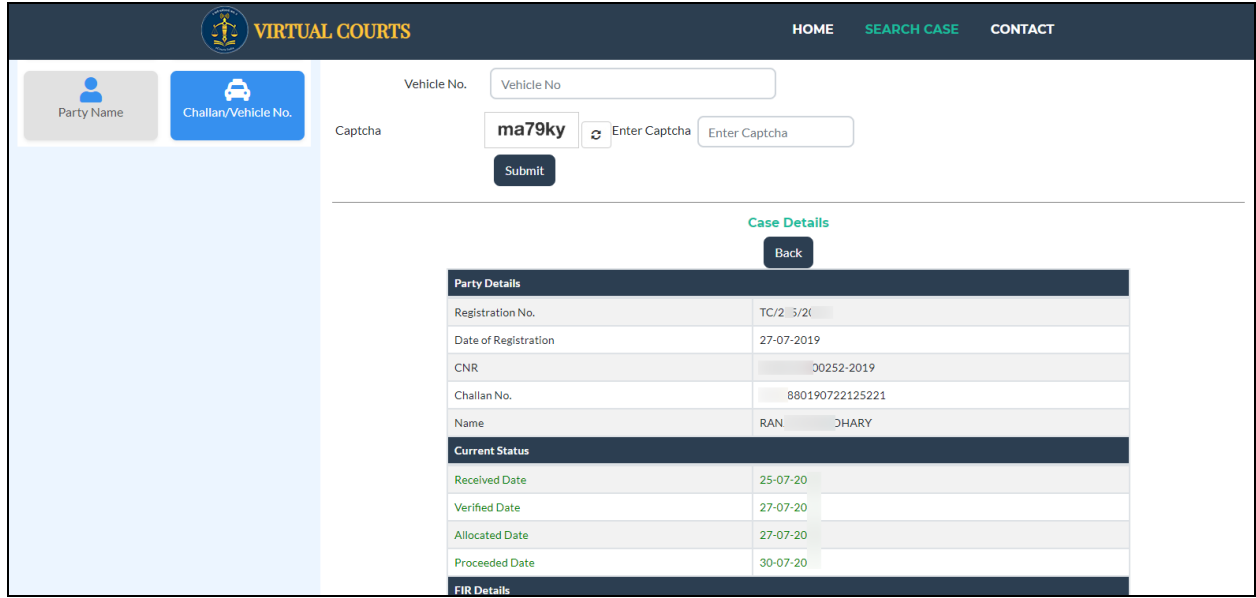

- 5. Options Available To Violator:
	- a. I wish to pay the proposed fine
	- b. I wish to contest the case
	- c. My name or mobile number is incorrect. I wish to pay the fine by verifying Engine No. and Chassis No.
	- d. My name or mobile number is incorrect. I wish to contest the case by verifying Engine No and Chassis No.

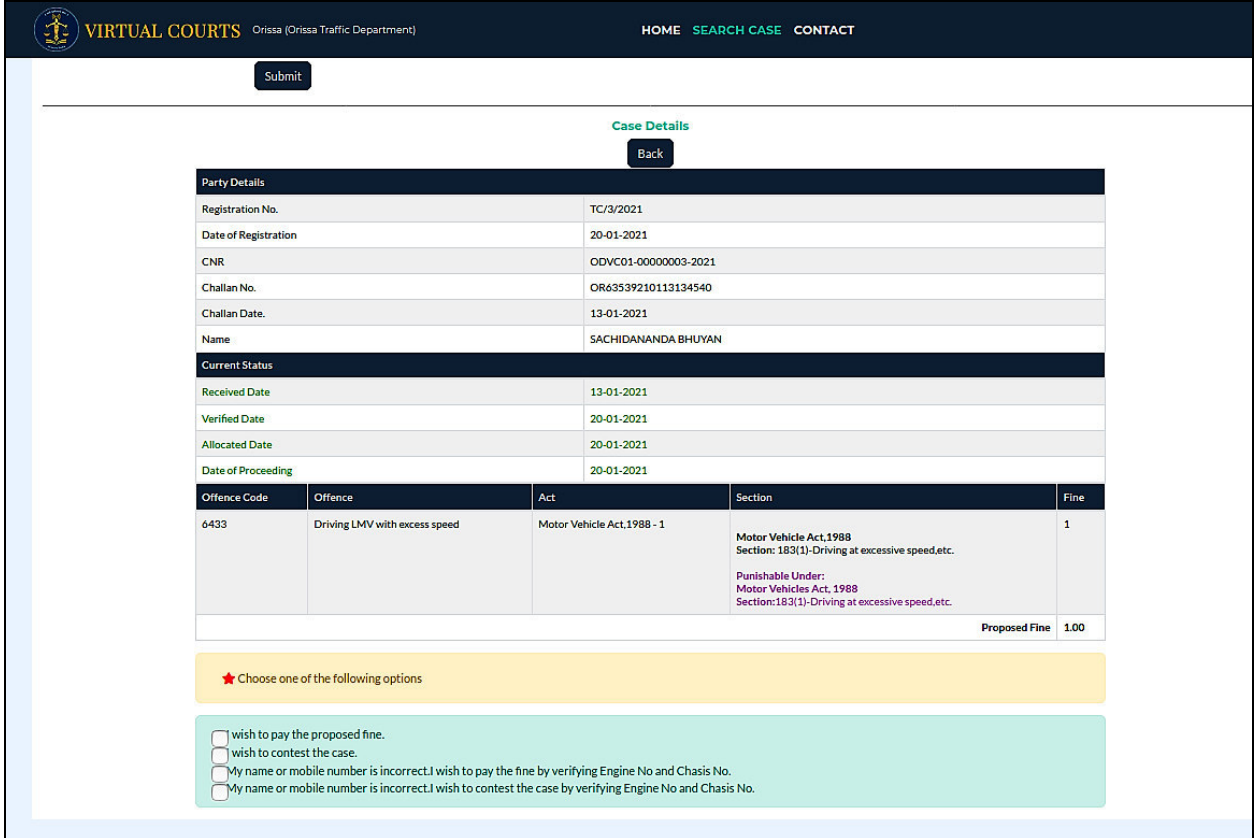

6. Verify the OTP and Click on checkbox "I agree to the Terms and Conditions", "I have understood the contents of Special Summons…". Then Click on "Accept & Pay" Button.

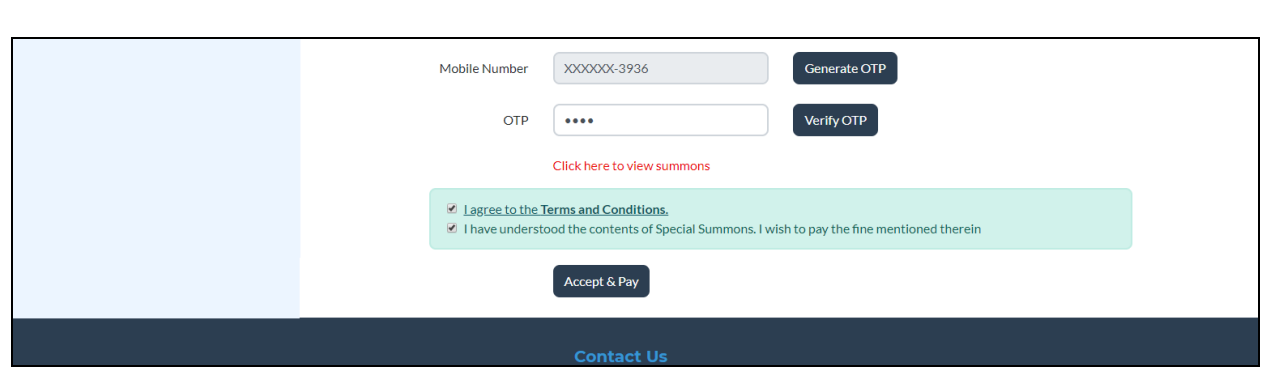

7. Summon can be viewed online by clicking "Click here to view summons".

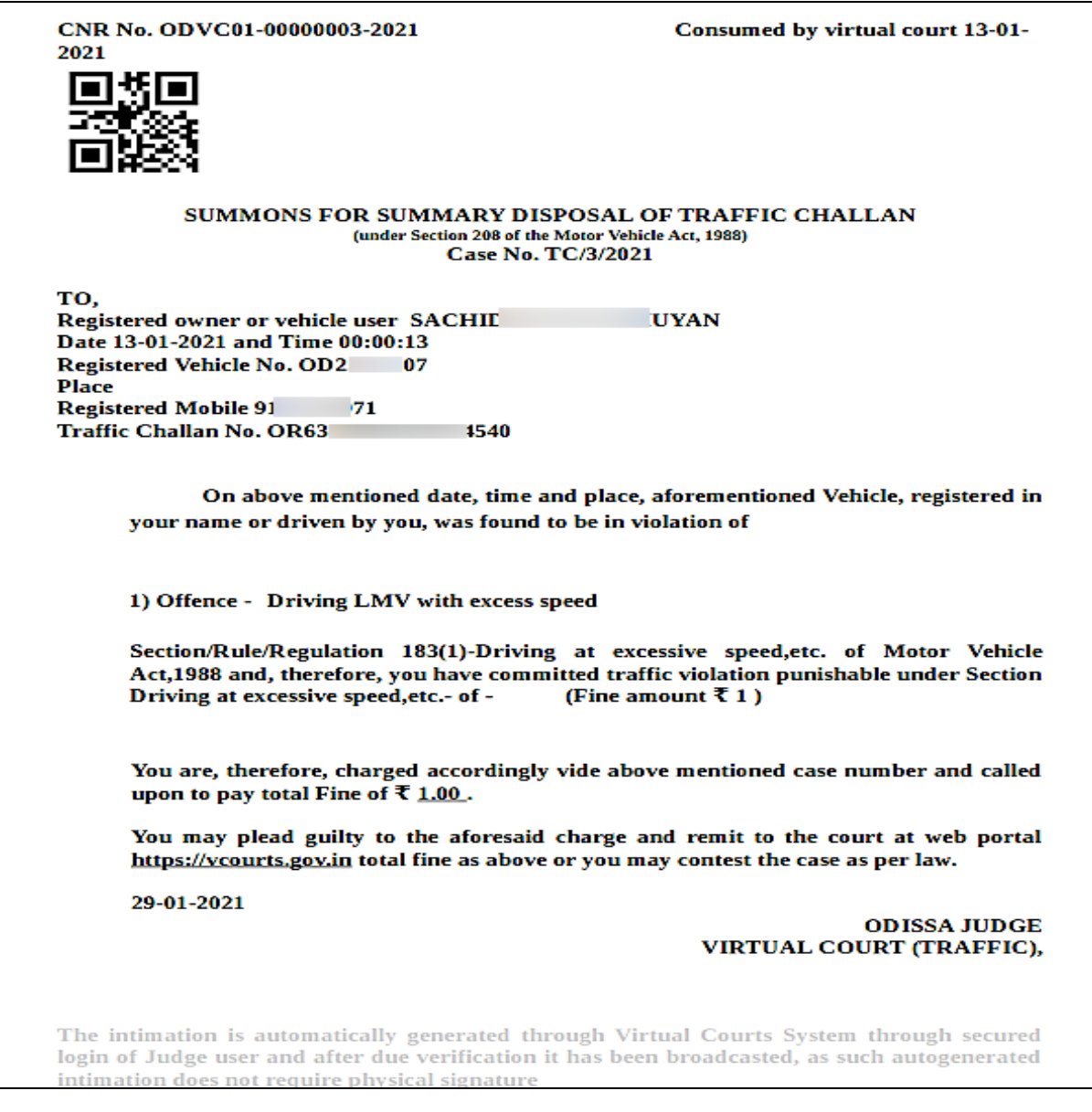

### 8. Connecting to Payment Gateway

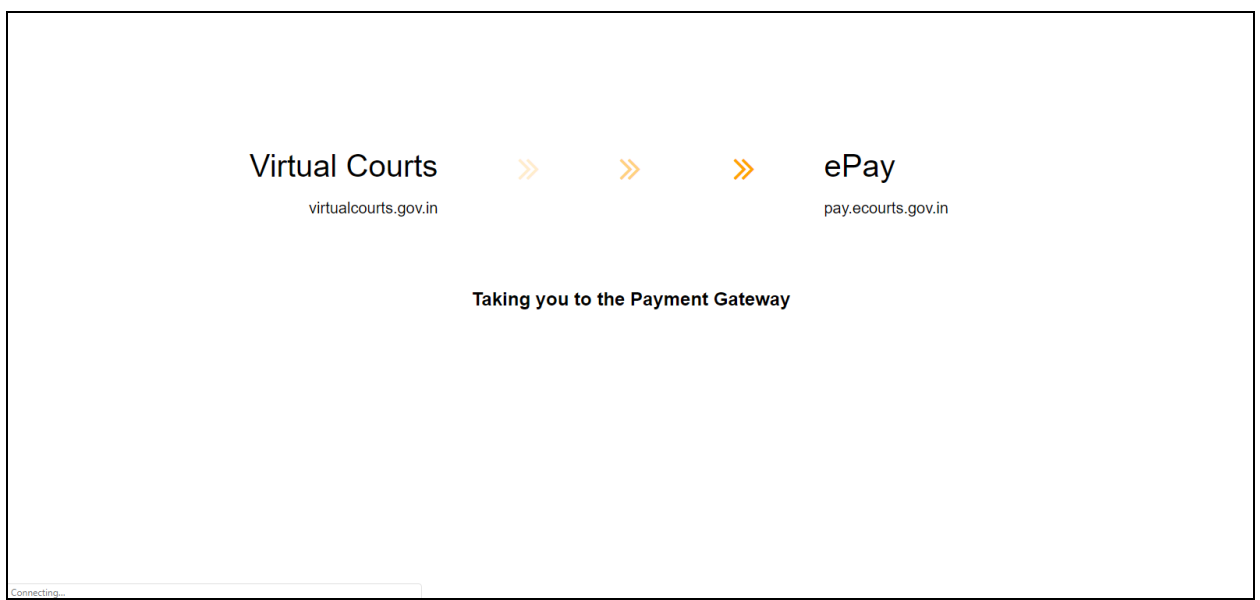

### 9. Payment Gateway page.

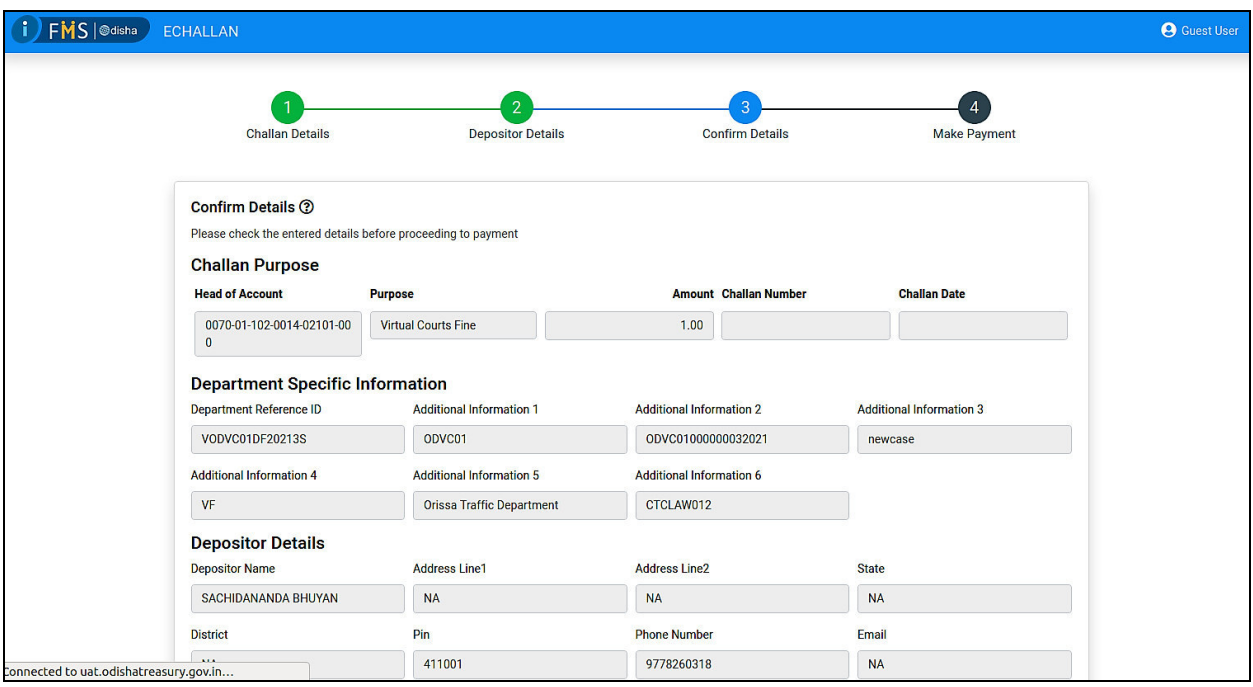

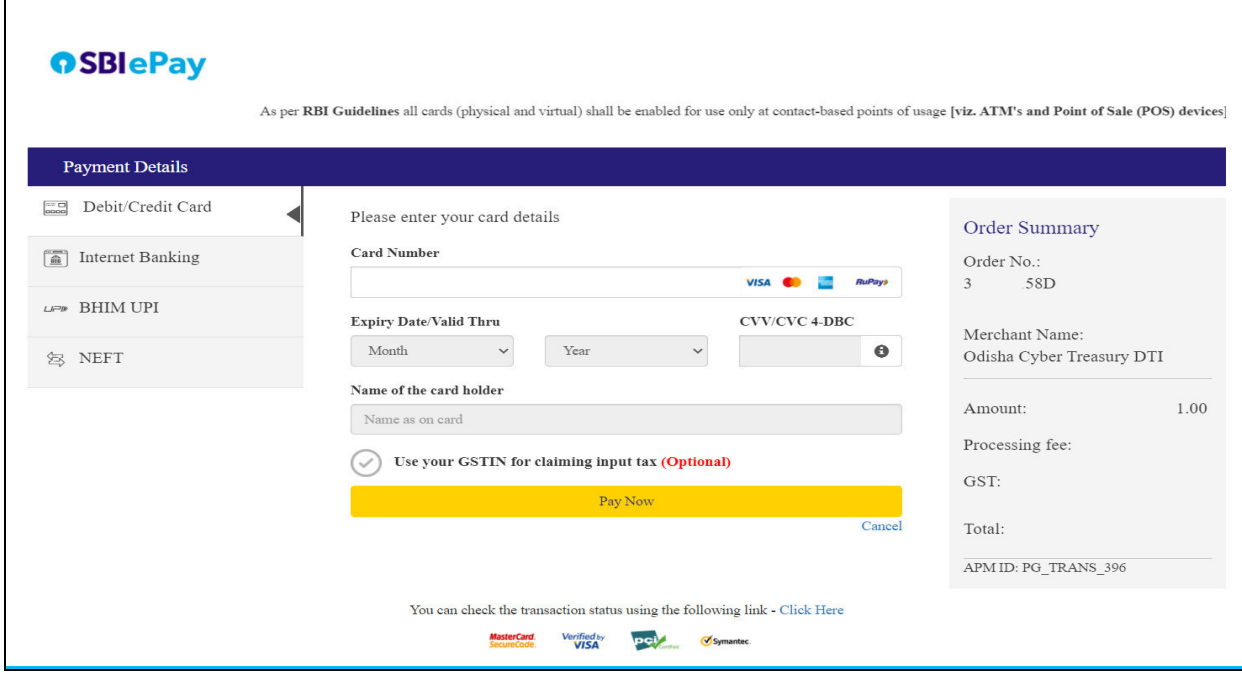

### 10.Payment Acknowledgement

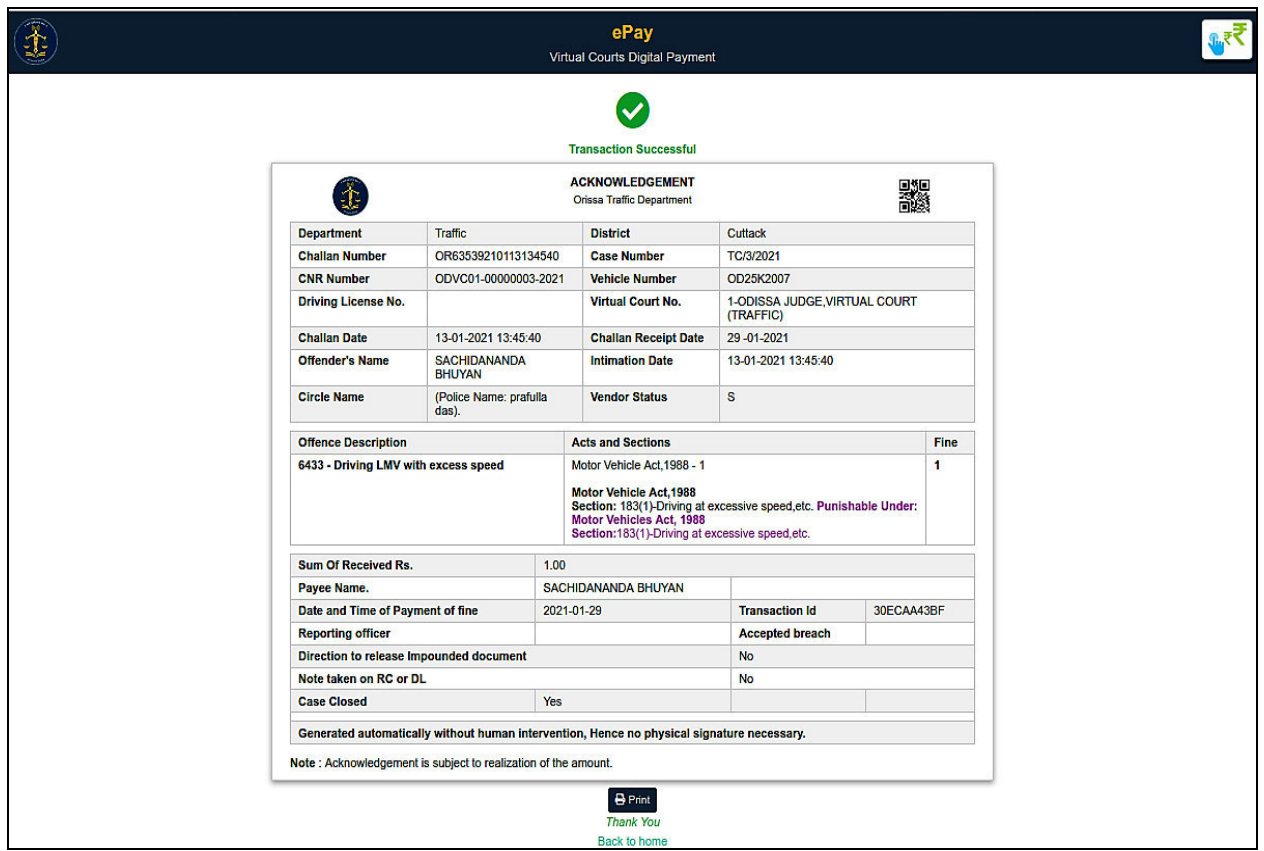

### 11. Contest option.

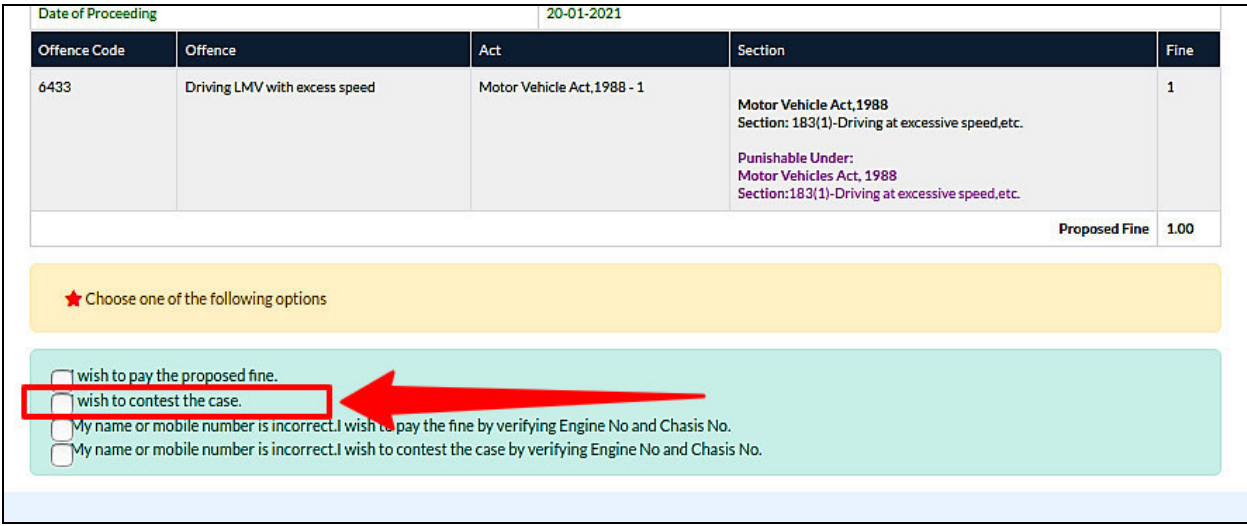

12.Settlement of cases by verifying Engine No. and Chassis No. if name or mobile number is incorrect

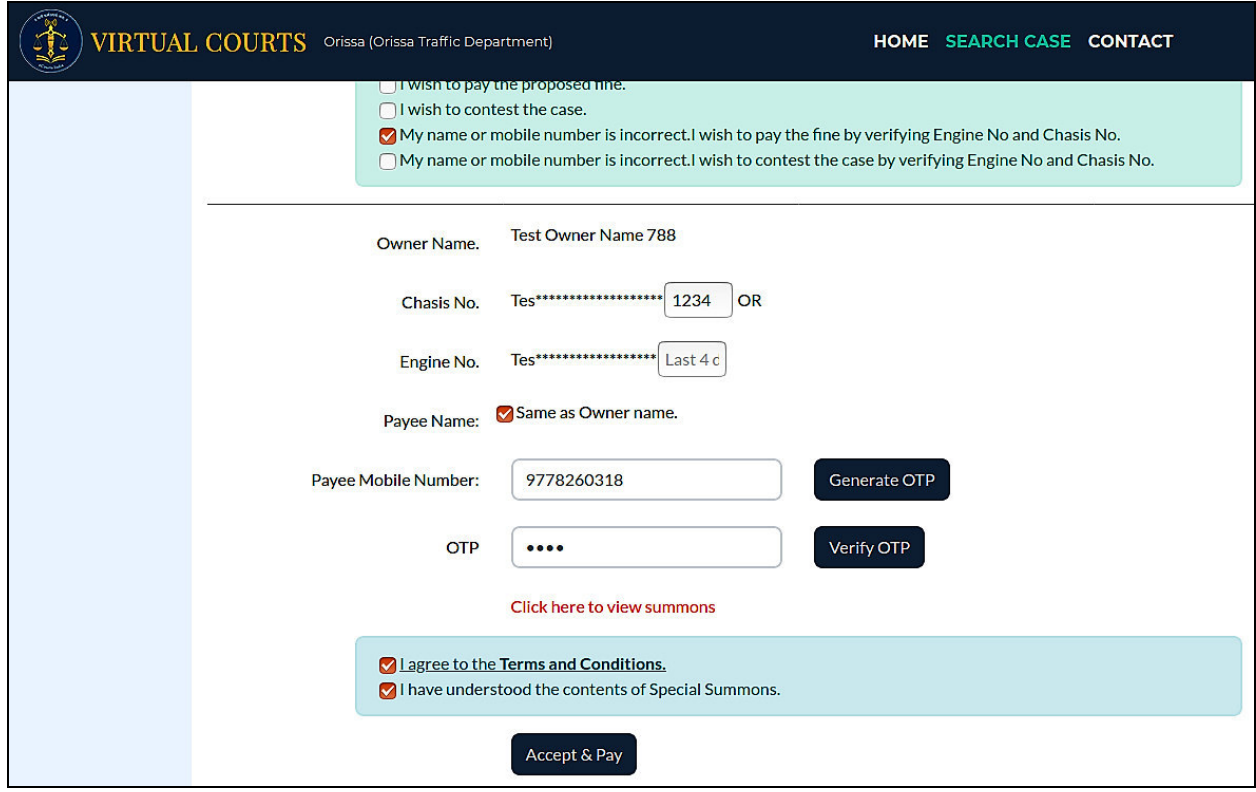

# FREQUENTLY ASKED QUESTIONS-FAQS

#### **1. If I pay the fine online, will I get the receipt?**

Answer: Yes, on successful payment, receipt is issued immediately. The receipt can be downloaded or printed.

#### **2. I have received an SMS to visit the site and pay fine. How do I proceed?**

Answer: Go to the eCourts web portal and click on the virtual courts link. Select the state; a screen with different search options will be provided. You can search your case using any one option. Once you locate your case, click the 'view' link for case details and next step. As next step, you may proceed to pay fine or you may request to contest. OTP verification is required in either case.

If you choose to pay the fine, you will be directed to the payment gateway through ePay for further processing. Receipt will be provided on successful transaction.

If you choose to contest the case, you will be given the physical court name and the date for the case.

(Virtual Courts > State > Search Case (Mobile no/ CNR no/Party name/Challan or Vehicle no) > View > Pay Fine/ Request to Contest > OTP verification > payment/transfer to court > acknowledgement)

#### **3. I don't want to pay the fine online. Can I transfer the case to court?**

Answer: Yes, the case can be transferred to court. Search your case using any one of the search criteria- mobile no, CNR no, Party name, vehicle/challan no. Click on 'View' link in the case information; detailed challan is displayed. Select 'I wish to contest the case' radio button. The

system will prompt for OTP verification. On successful verification, submit button will be displayed. Fill in the desired information and click 'Submit'. An acknowledgement message will displayed along with the court name and date assigned for your case.

(Virtual Courts > State > Search Case (Mobile no/ CNR no/Party name/Challan or Vehicle no) > View >Request to Contest > OTP verification > Acknowledgement)

### **4. My phone number in the challan is incorrect, but I want to pay the fine/request to contest. What is the procedure?**

Answer: If mobile number is incorrect you may choose option of payment/ request to contest using engine and chassis number instead of OTP verification. The system will verify the engine and chassis number from RTO data. On successful verification, you can proceed for the next step.

(Virtual Courts > Court > Search Case > View > Pay Fine using Engine and Chassis no/ Request to Contest using Engine and Chassis no> OTP verification > payment/transfer to court>acknowledgement)

### **5. I have paid the fine, but didn't receive acknowledgement/ receipt. What can be done?**

Answer: This can happen when payment success cannot be verified by the system. In such cases, access the case details from the virtual court site. Click on the 'view' link and then click 'Reprint'. You can reprint/ view the receipt after OTP verification.

(Virtual Courts > Court > Search Case > View >Reprint> OTP verification >Acknowledgement)

**6. I have lost the online fine payment receipt. Can I download it again?** 

Answer: Yes. Access your case details through search menu. The status of the case is now 'Paid'. Click on the 'view' link and then click 'Reprint'. You can reprint/ view the receipt after OTP verification.

(Virtual Courts > Court > Search Case > View >Reprint > OTP verification >Receipt)

### **7. If I request to contest the case, how will I know in which court the case is transferred?**

Answer: When a user chooses 'Request to Contest' option, the acknowledgement message displays the assigned court and date for the case.

### **8. How to view my summon?**

Answer: A Summon can be viewed only after user initialises payment or requests to contest. Once OTP is verified, user can see a link 'Click here to view summon'. Click the link to view summon.

(Virtual Courts > State > Search Case (Mobile no/ CNR no/Party name/Challan or Vehicle no) > View > Pay Fine/ Request to Contest>OTP verification>Click to view summon link)

-----------

# THE HIGH COURT OF ORISSA, CUTTACK

### **NOTIFICATION**

## No. XXXIII-22/2016-20- @@34 / Dated: 02.08.2021

It is hereby notified that with effect from 02.08.2021, the facility for making online payment of Fine shall be available for litigants in the District & Subordinate Courts of the State connected to CIS (Case Information System).

e-payment of Court fine can be made by visiting the portal https://pay.ecourts.gov.in

The procedure for e-payment of Court fine has been described in Annexure-A. The said procedure can also be referred to in the Court's website at the link https://www.orissahighcourt.nic.in/epay-fine/

By *grder* **Registray** 

### No. XXXIII-22/2016-20-8835(150)

Copy forwarded to:-

- 1. All Officers of the Court
- 2. Assistant Registrar-cum-Sr. Secretary to Hon'ble the Chief Justice.
- 3. Sr. Secretaries/ Secretaries/ P.As attached to Hon'ble Judges to place before their Lordships for kind information.
- 4. All S.R/A.S.R & O.C/ Superintendents/ Section Officers of the Court.
- 5. Peskar, Lawzima Court.
- 6. Sr. Technical Director, NIC/ Superintendent, Computer Section to upload in the website of Orissa High Court.
- 7. Notice Board.

for kind information and necessary action.

**Central Project Coo** 

Dated: 02.08.2021

# No. XXXIII-22/2016-20- G& B6(39)

Copy forwarded to:-

- 1. Chief Secretary to Govt. of Odisha, Bhubaneswar
- 2. Advocate General, Odisha, Cuttack
- 3. Additional Chief Secretary in Home Department, Govt. of Odisha
- 4. Principal Secretary to Govt. of Odisha, Law Department, Bhubaneswar
- 5. Principal Secretary to Govt. of Odisha, Finance Department, Bhubaneswar
- 6. All District Judges with a request to intimate Judicial Officers and Bar Associations of the respective Districts and to publish the user manual/procedure for e-payment of fine in District Court website for information of all concerned.
- 7. Director, Odisha Judicial Academy, Cuttack
- 8. Member Secretary, Odisha State Legal Services Authority, Cuttack
- 9. The Chairman, Odisha State Bar Council, Cuttack
- 10. President, Orissa High Court Bar Association, Cuttack

for information and necessary action.

**Central Project Coordinator** 

Dated: 02.08.2021

**ANNEXURE-A** 

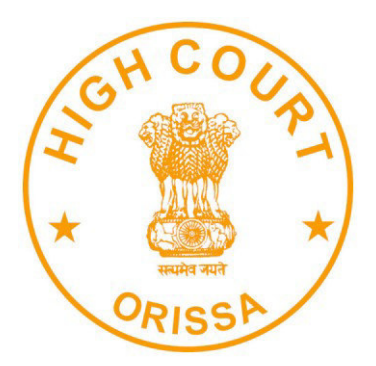

# HIGH COURT OF ORISSA, CUTTACK

# e-Pay - Digital Payment of Fine

https://pay.ecourts.gov.in/

# INTRODUCTION

The facility of online payment of Fine in District & Subordinate Courts of Orissa has been started on ePay Portal (https://pay.ecourts.gov.in) along-with earlier available facility of Court Fees.

ePay Portal is directly integrated with IFMS Odisha, e-Receipt 2.0 of Directorate of Treasuries and Inspection, Finance Department, Government of Odisha. This facility may be availed through Net-banking, Debit/ Credit Cards and BHIM UPI.

This facility is available 24X7 and can be availed anywhere anytime to online deposit the amount of fine as ordered by concerned Court.

Receipt of Payment of Fine generated from ePay portal will be submitted by the litigant/ learned advocate in the concerned Court. The payment will be verified by the Court Staff using the facility provided in the NJDG intra dashboard.

# PROCESS FOR e-PAYMENT OF FINE

1. Open URL [https://pay.ecourts.gov.in](https://pay.ecourts.gov.in/) in browser (Google Chrome, Firefox etc.), following screen will be displayed.

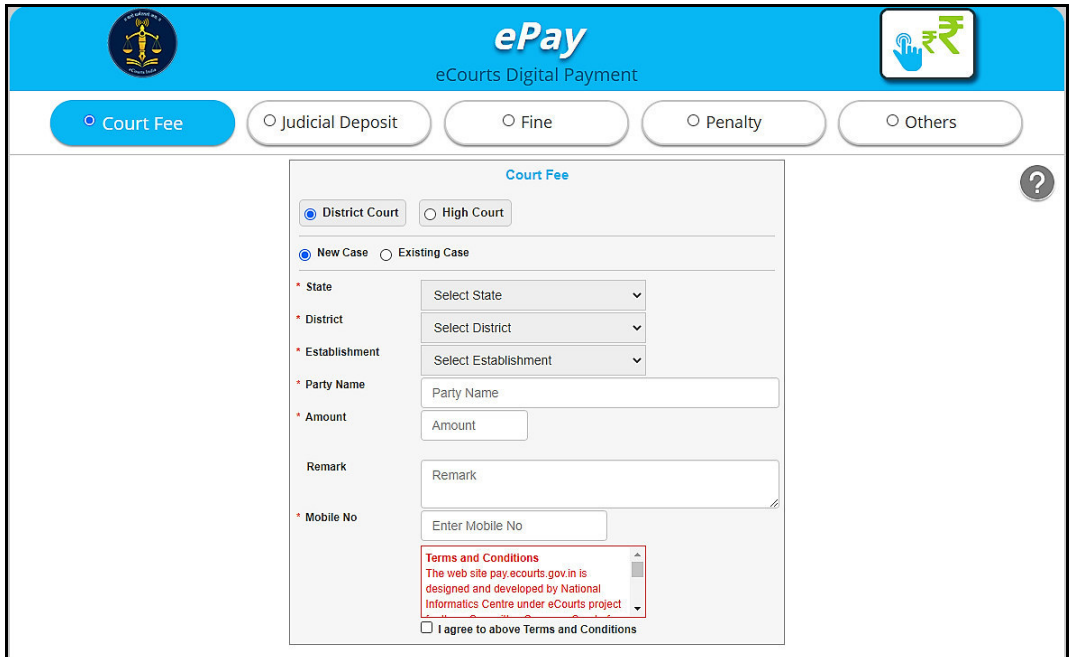

2. Choose Fine as Payment type.

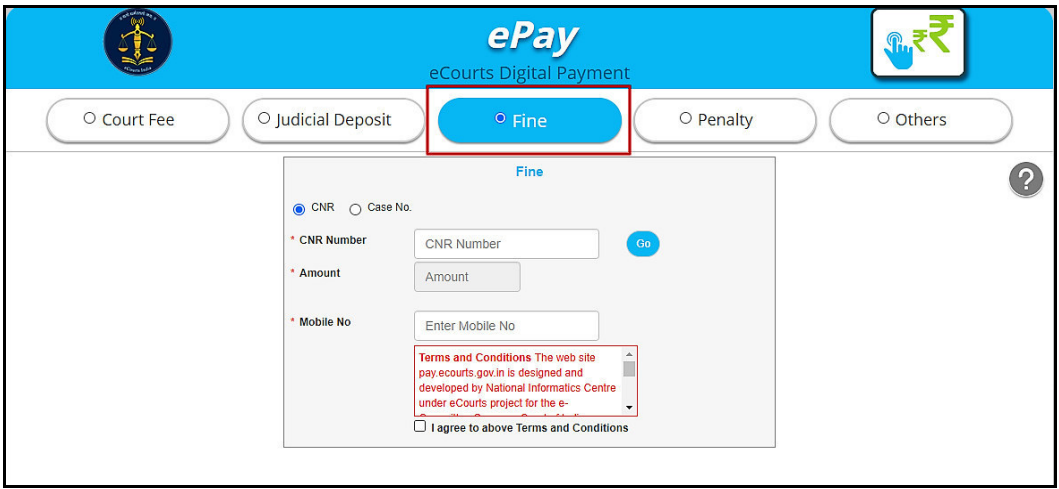

3. NOTE:- Fine can only be paid for existing cases.

User Manual | e-Pay – Digital Payment of Fine Page | 3

- 4. For identifying the existing case, choose from "CNR Number" OR "Case Number"
- 5. CNR Number is a unique 16-digit alphanumeric number, which is assigned to each case filed to accurately identify any case in India. CNR number can be found from eCourt services website or from Kiosks located in Court premises, you may also contact concerned court staff for CNR number.
- 6. For finding Case Particulars through CNR Number simply type unique 16 Digit CNR number and then Click on GO to display case particulars. Kindly verify particulars before proceeding.
- 7. For finding case particulars through Case Number, Select State(Orissa)→ Relevant District  $\rightarrow$  Relevant Establishment  $\rightarrow$  Case Type and then enter Case Number and Year and Click on GO to display case particulars. Kindly verify particulars before proceeding.

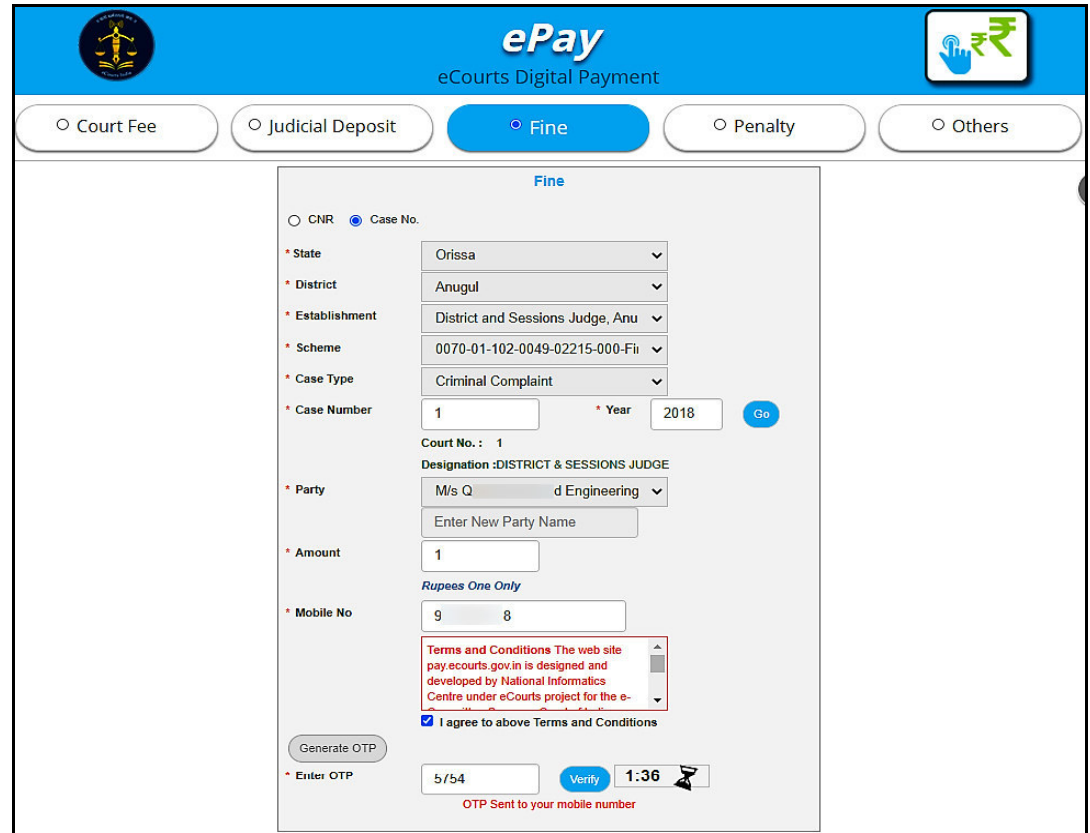

- 8. Thereafter, choose the name of party who is depositing Fine in Case from dropdown list, if party name is not in drop-down list or any new party is depositing fine then enter name in "Enter New Party Name" box.
- 9. Enter Amount of Fine as implicated by Court and Mobile Number.
- 10.Select the check box for "I Agree to above Terms and Conditions".
- 11.Click on Generate OTP and an OTP will be received on your mobile.
- 12.Enter OTP and click on "Verify" button. If OTP is not received, user can regenerate the OTP after 2 minutes.
- 13.After verification, the user will be redirected to the page of IFMS Odisha (e-Receipt 2.0) for payment the amount of fine.

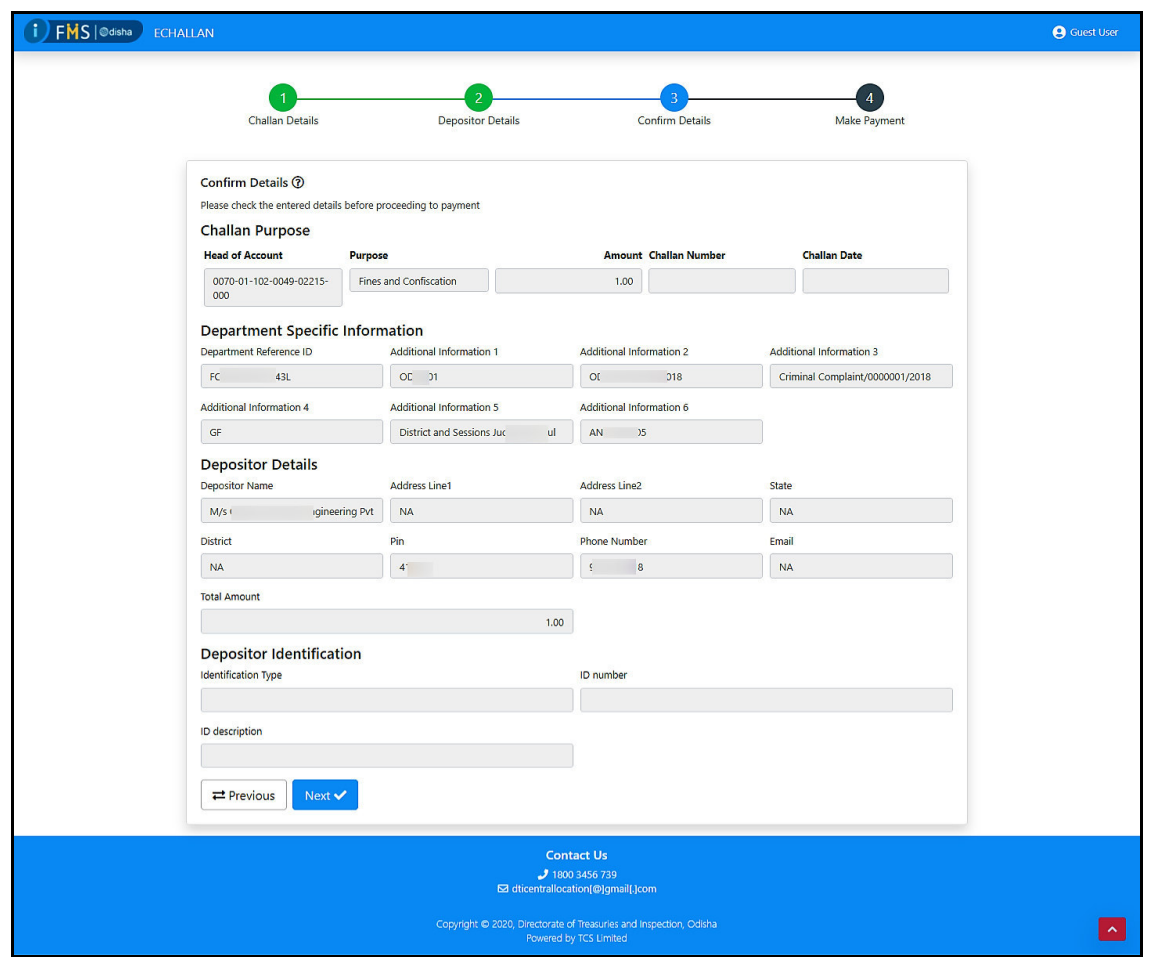

User Manual | e-Pay – Digital Payment of Fine Page | 5

14. Thereafter, List of Banks/Payment Gateways integrated with IFMS Odisha (e-Receipt 2.0) will be displayed. Choose Payment Gateway option if you want to avail facility of payment through Credit/ Debit Card or Net banking from other banks associated with payment gateway and then click on "Proceed to Payment".

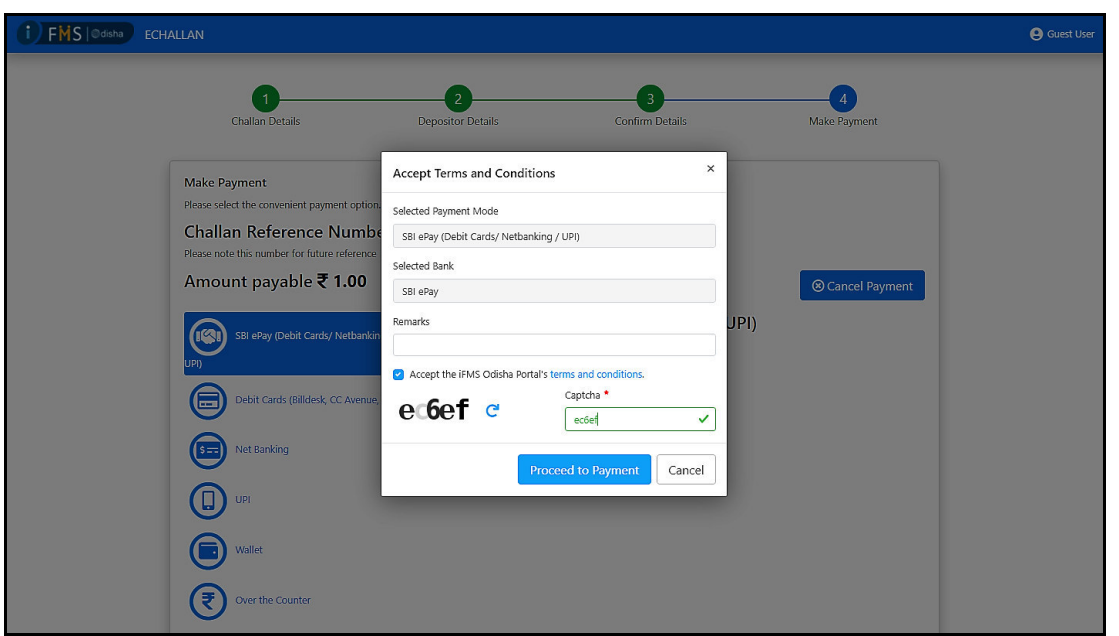

- 15.After selecting appropriate payment option and providing the required details, click on "Pay Now" button to proceed further.
- 16.Make the payment to complete the transaction.
- 17.Payment successful message will be displayed by concerned bank.
- 18. Thereafter, bank will redirect back to IFMS Odisha (e-Receipt 2.0) website and IFMS will display a successful message and will also display Challan Receipt of IFMS Odisha (e-Receipt 2.0)
- 19.Click Back to Department web site button to return to ePay website.
- 20.ACKNOWLEDGMENT slip from eCourts ePay will be displayed like this, "Please Print" or "Download PDF". It is important to note that this PDF is

User Manual | e-Pay – Digital Payment of Fine Page | 6 | Page | 6 | Page | 6 | Page | 6 | Page | 6 | Page | 6 | Page | 6 | Page | 6 | Page | 6 | Page | 6 | Page | 6 | Page | 6 | Page | 6 | Page | 6 | Page | 6 | Page | 6 |

required as proof of payment of Fine. Therefore, do not forget to print or download this PDF.

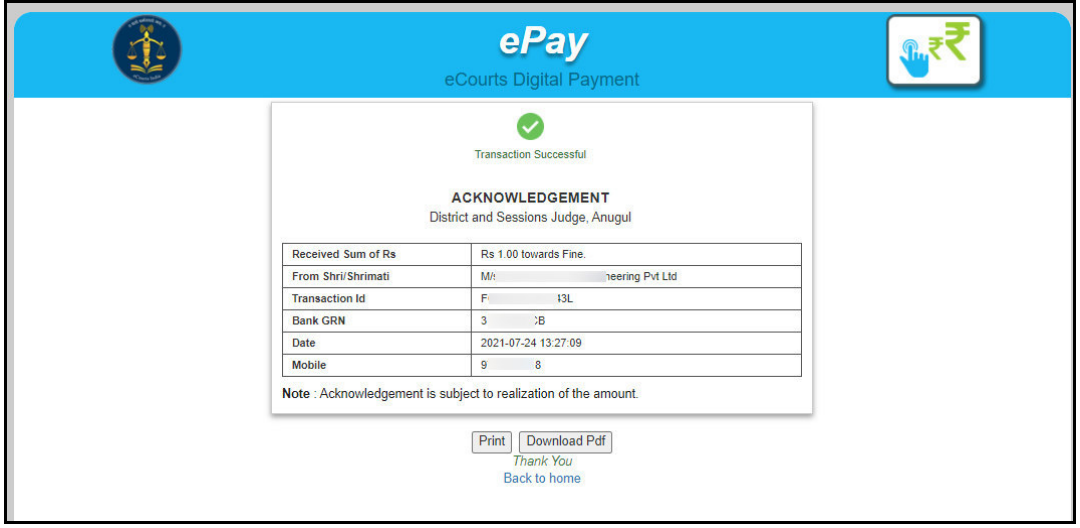

21.Use this ACKNOWLEDGEMENT slip as proof of payment of fine and submit it in the concerned court. Court will verify it.

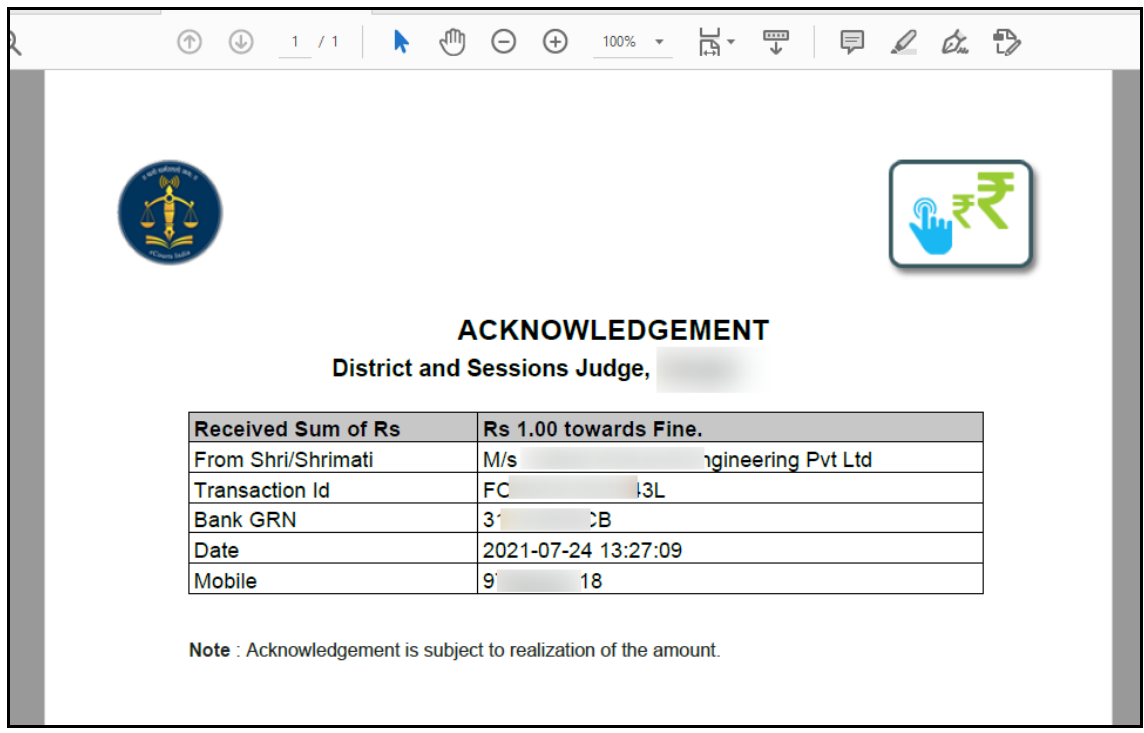